Set the problem Due Date/Time for a Group of Students

Note; you can set other problem parameters as well

First indicate which students go with which section.

Go to the Classlist Editor

Select the Edit tab at the top (under Select and action to perform:)

Select the students in the section you wish to define, say section 1. You do this by clicking the boxes the left of their names. The example below selects 4 students.

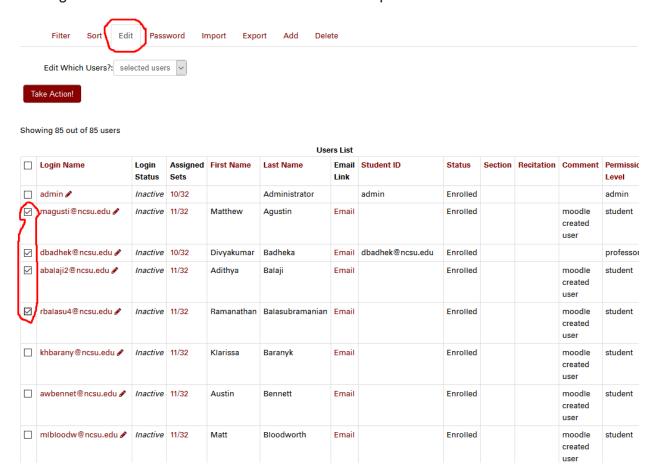

Click take action. This gives the list of students and the fields that you can edit.

Set the Section to any identifier you choose, that is, it does not have to match a real class section. You can also use recitation if you like, but you can make subsections.

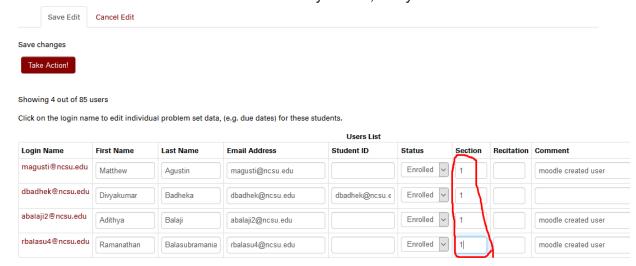

Click Take Action to save the section numbers.

Repeat the operation for as many sections as you wish to define.

Once you have defined all the sections, Go to "Instructor Tools".in the left hand menu.

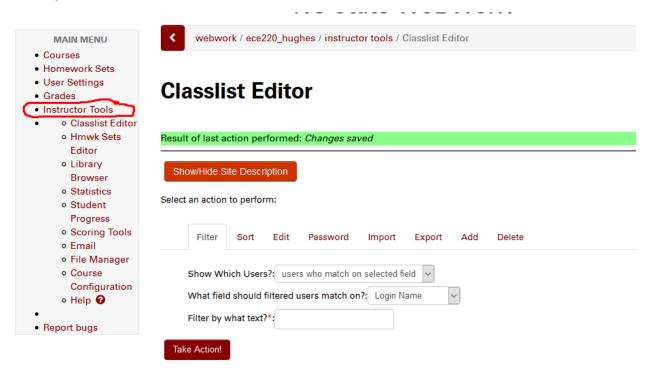

In the left box for "Users", you can filter the students by whichever field you'd like. In this case, let's selection section 1.

## **Instructor Tools**

Use the interface below to quickly access commonly-used instructor tools, or select a tool from the list to the left. Select user(s) and/or set(s) below and click the action button of your choice.

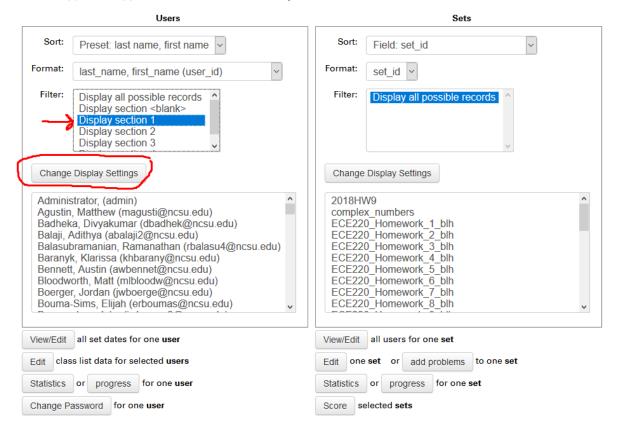

Click the Change Display Settings button.

## **Instructor Tools**

Use the interface below to quickly access commonly-used instructor tools, or select a tool from the list to the left. Select user(s) and/or set(s) below and click the action button of your choice.

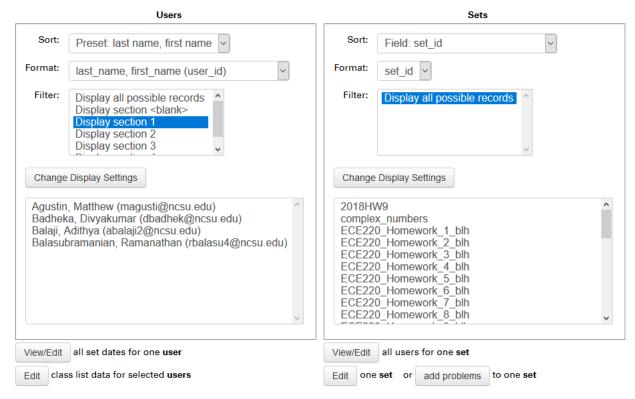

This gives a list of the students in the section you wish. Highlight them all. In the right-hand window, you can click on one problem set(we'll use ECE220\_Homework\_5\_blh in this example) then click the button towards the bottom of the page that says "Edit one set for users" and then you can change the due date for that group of students.

Note: The problem set must be assigned to the students before you can set the open and due dates. You can assign the problems to the whole class if you like, setting the open and due dates as a default for the class and changing it on the Instructor Tools page. Alternatively, you can assign the problems on the Instructor Tools page for each section by clicking the button "Assign selected users to selected sets"

## Set Detail 2 for set ECE220\_Homework\_5\_blh

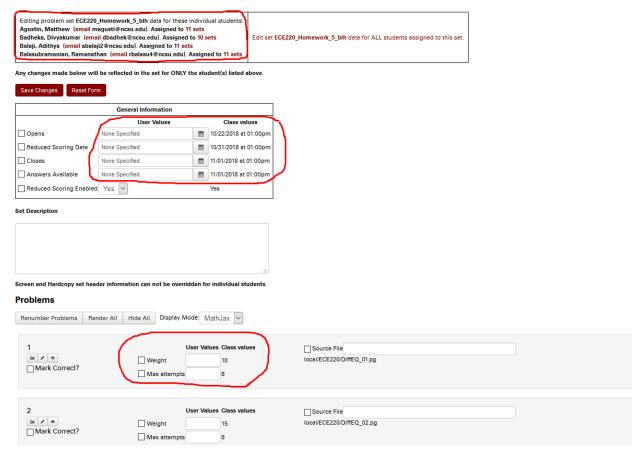

Note that you can change the date and times for this group from the date and times for the class. You can also change other details of the problems, such as those circled in the above screenshot.

Remember to click the "Save Changes" button.

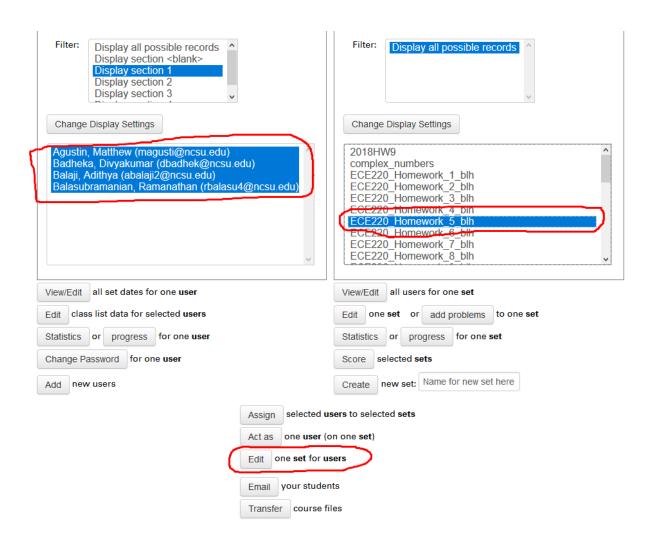